# **Elektronizácia služieb košickej samosprávy**

Používateľská príručka

v1.00 23.06.2015

## **Obsah**

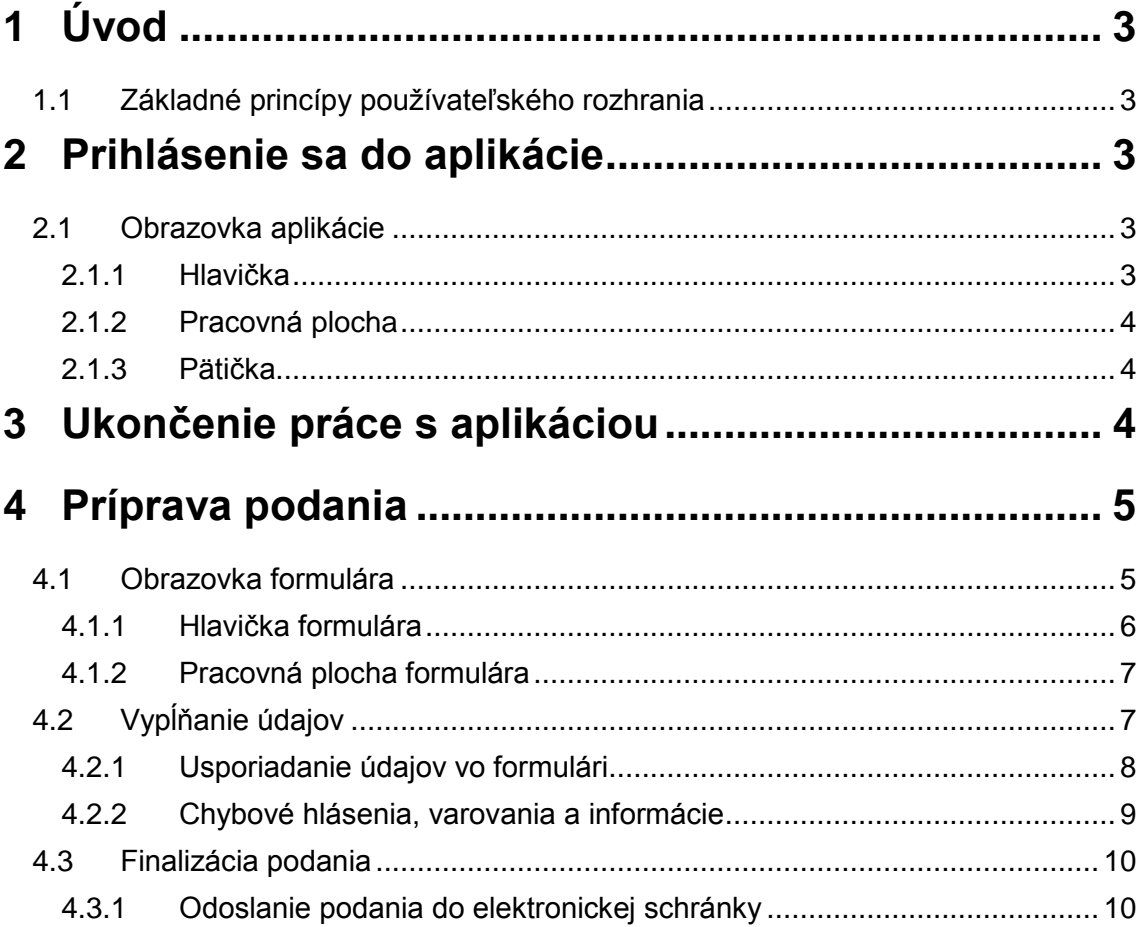

# <span id="page-2-0"></span>**1 Úvod**

Informácie uvedené v tomto dokumente sú určené občanom mesta Košice, ktorí využívajú elektronické služby. Portál používateľovi umožňuje vypĺňanie a následne odoslanie formulárov.

Dokument vysvetľuje základné princípy a postupy pri ovládaní aplikácie.

Predpokladá sa znalosť práce s internetovým prehliadačom a vhodné je ovládať tiež základnú prácu so súbormi.

## <span id="page-2-1"></span>**1.1 Základné princípy používateľského rozhrania**

- 1. Portál je webová aplikácia pozostávajúca z webových stránok.
- 2. Používateľské rozhranie portálu je prístupné v prostredí internetového prehliadača. Rozhranie je v súlade so štandardmi HTML5 a CSS. Aplikácia nebude fungovať v prehliadačoch, ktoré tieto štandardy nepodporujú (v takomto prípade je na to používateľ upozornený).
- 3. Portál je možné ovládať myšou a/alebo klávesnicou. Myš nie je na ovládanie nutná, ale je odporúčaná (niektoré povely sú efektívnejšie vykonateľné myšou ako klávesnicou).
- 4. Využívajú sa štandardné ovládacie prvky webových prehliadačov: textové polia na čítanie a úpravu, tlačidlá (button), výberové tlačidlá (combobox), zaškrtávacie tlačidlá (checkbox) atď.
- 5. Responzívny dizajn zabezpečuje, že sa ovládacie prvky prispôsobia rozlíšeniu obrazovky internetového prehliadača. Sú teda prístupné bez potreby horizontálneho posúvania zobrazenej stránky.
- 6. Pri nastavení myši na grafický prvok sa zvykne objaviť bližšie vysvetlenie významu prvku v orámovanom obdĺžniku, ktorý v priebehu pár sekúnd zmizne.

## <span id="page-2-2"></span>**2 Prihlásenie sa do aplikácie**

Nutnou podmienkou k práci s- portálom(výnimkou sú anonymné služby) je prihlásenie sa na Ústredný portál verejnej správy (ďalej len ÚPVS). K prihláseniu je používateľ vyzvaný aj pri priamom prístupe na stránky portálu, ak predtým nebol prihlásený na ÚPVS.

### <span id="page-2-3"></span>**2.1 Obrazovka aplikácie**

Po úspešnom prihlásení sa v internetovom prehliadači zobrazí hlavná obrazovka aplikácie, ktorá pozostáva z nasledovných častí:

- hlavička (pozri kapitolu [2.1.1\)](#page-2-4)
- pracovná plocha (pozri kapitolu [2.1.2\)](#page-3-0)
- pätička (pozri kapitolu [2.1.3\)](#page-3-1)

### <span id="page-2-4"></span>**2.1.1 Hlavička**

Obsahuje informáciu o aktuálne prihlásenom používateľovi (pozri [Obr. 1\)](#page-2-5).

<span id="page-2-5"></span>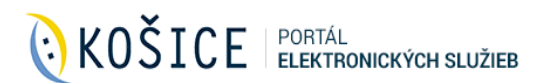

**1** Oliver Pokus -

*Obr. 1 Hlavička*

### <span id="page-3-0"></span>**2.1.2 Pracovná plocha**

Slúži na zadávanie údajov do formulára.

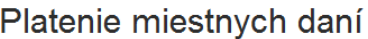

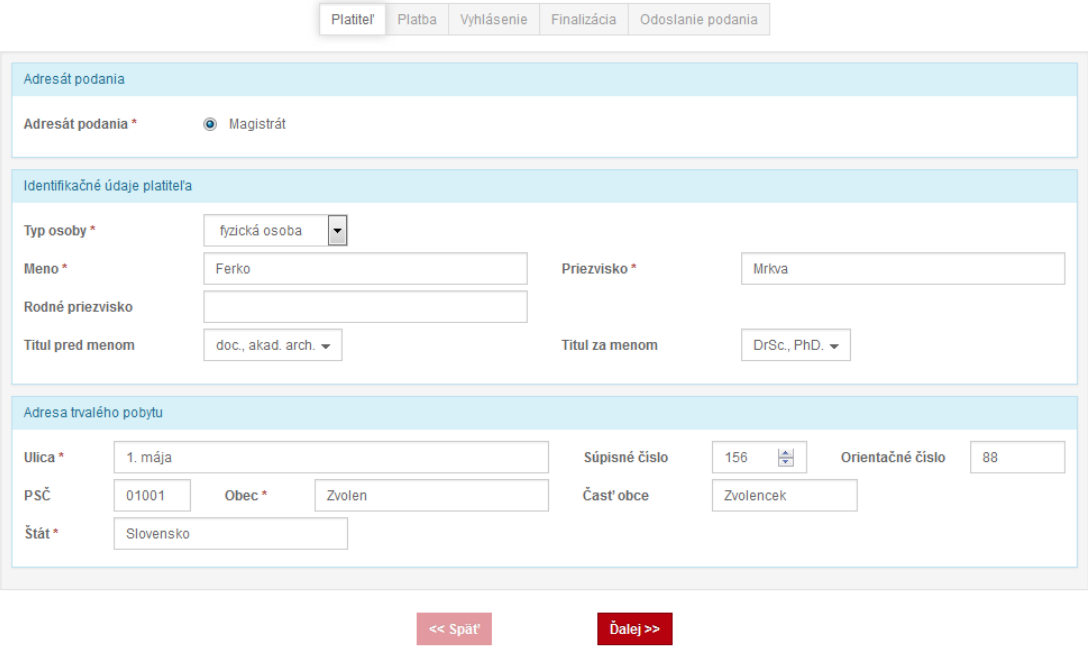

*Obr. 2 Pracovná plocha*

### <span id="page-3-1"></span>**2.1.3 Pätička**

Obsahuje informáciu o aktuálnej verzii portálu (pozri [Obr. 3\)](#page-3-3). Súčasťou pätičky sú odkazy na externé webové stránky.

<span id="page-3-3"></span>@ 2015, SOFTEC spol. s r.o. ver. 0.0.1-SNAPSHOT 19.06.2015

**laois** 

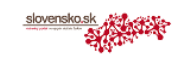

Vyhlásenie o prístupnosti Príručka používateľa

*Obr. 3 Pätička*

## <span id="page-3-2"></span>**3 Ukončenie práce s aplikáciou**

Odhlásiť sa z portálu je možné kliknutím na tlačidlo *Odhlásiť*, ktoré sa vyroluje po kliknutí na meno prihláseného používateľa uvedené v hlavičke. Zároveň dôjde k odhláseniu sa z ÚPVS.

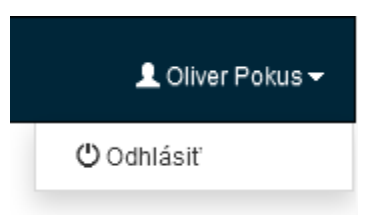

*Obr. 4 Odhlásenie sa z portálu*

Taktiež odhlásením sa z ÚPVS je zabezpečené odhlásenie sa z portálu.

Po dlhšej nečinnosti používateľa (30 minút) prebehne automatické odhlásenie z portálu. Pokiaľ k odhláseniu dôjde počas prípravy podania, budú údaje rozpracovaného formulára stratené. Predchádzať strate údajov sa dá priebežným ukladaním rozpracovaného formulára do súboru (pozri kapitolu [4.1.1\)](#page-5-0).

## <span id="page-4-0"></span>**4 Príprava podania**

Portál sprostredkúva prihlásenému používateľovi vypĺňanie a následne odoslanie formulárov.

Pristúpiť ku konkrétnemu formuláru žiadosti (ďalej len formulár) je možné cez odkaz na webovej stránke www.slovensko.sk, resp. ÚPVS.

### <span id="page-4-1"></span>**4.1 Obrazovka formulára**

Po zvolení konkrétneho formulára sa v internetovom prehliadači otvorí obrazovka formulára. Pozostáva z nasledovných častí:

- hlavička (pozri kapitolu [4.1.1\)](#page-5-0)
- pracovná plocha (pozri kapitolu. [4.1.2\)](#page-6-0)
- pätička (pozri kapitolu [2.1.3\)](#page-3-1)

### <span id="page-5-0"></span>**4.1.1 Hlavička formulára**

Súčasťou hlavičky formulára je okrem informácie o aktuálne prihlásenom používateľovi panel funkcií (pozri Obr. 5). Hociktorú z uvedených funkcií je možné vyvolať kliknutím kedykoľvek v priebehu evidencie formulára.

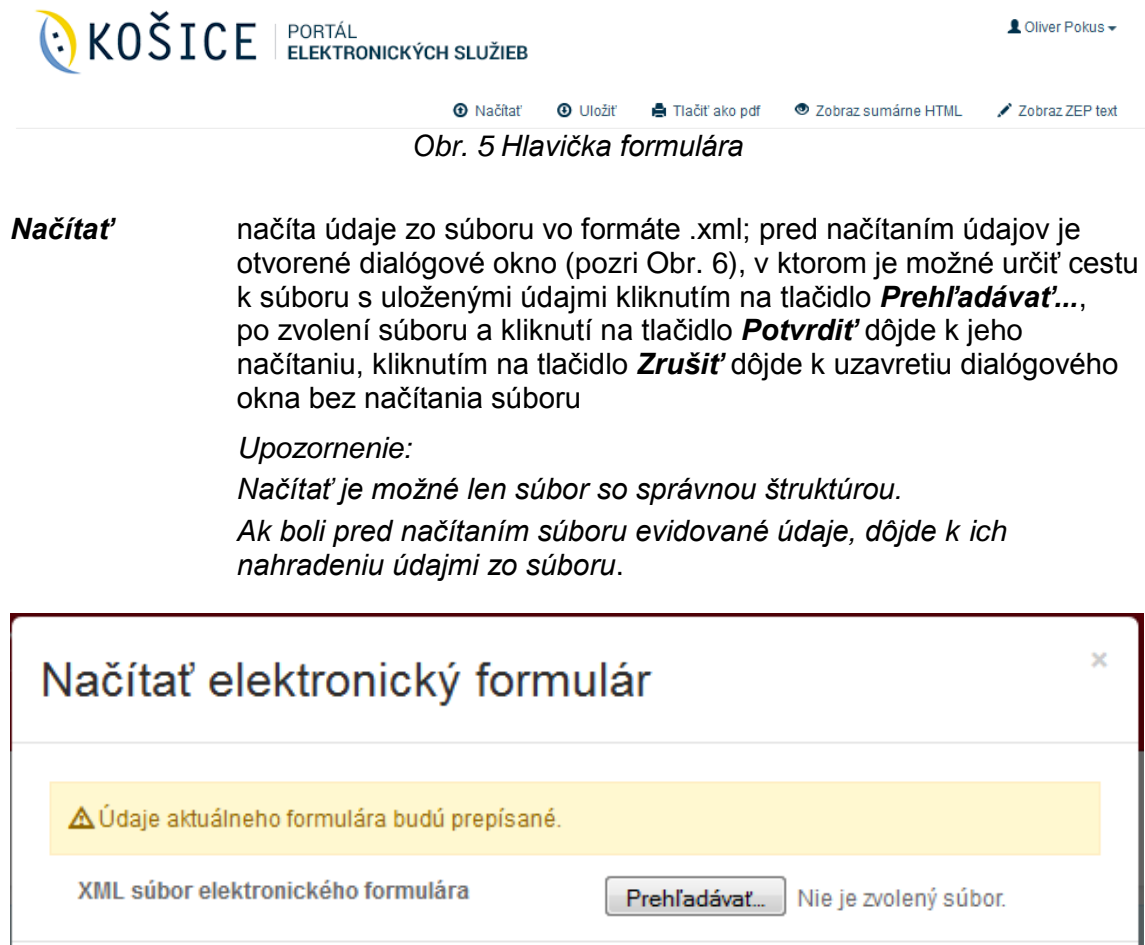

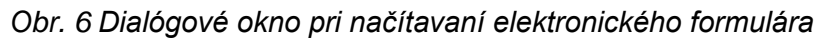

Zrušiť

<span id="page-5-1"></span>*Uložiť* po potvrdení uloží zadané údaje do súboru vo formáte .xml *Tlačiť ako pdf* v novej záložke internetového prehliadača vygeneruje súbor vo formáte .pdf so zadanými údajmi; súbor je možné vytlačiť na pripojenej tlačiarni

**Potvrdit'** 

### <span id="page-6-0"></span>**4.1.2 Pracovná plocha formulára**

V tomto priestore obrazovky sú používateľom vypĺňané údaje formulára.

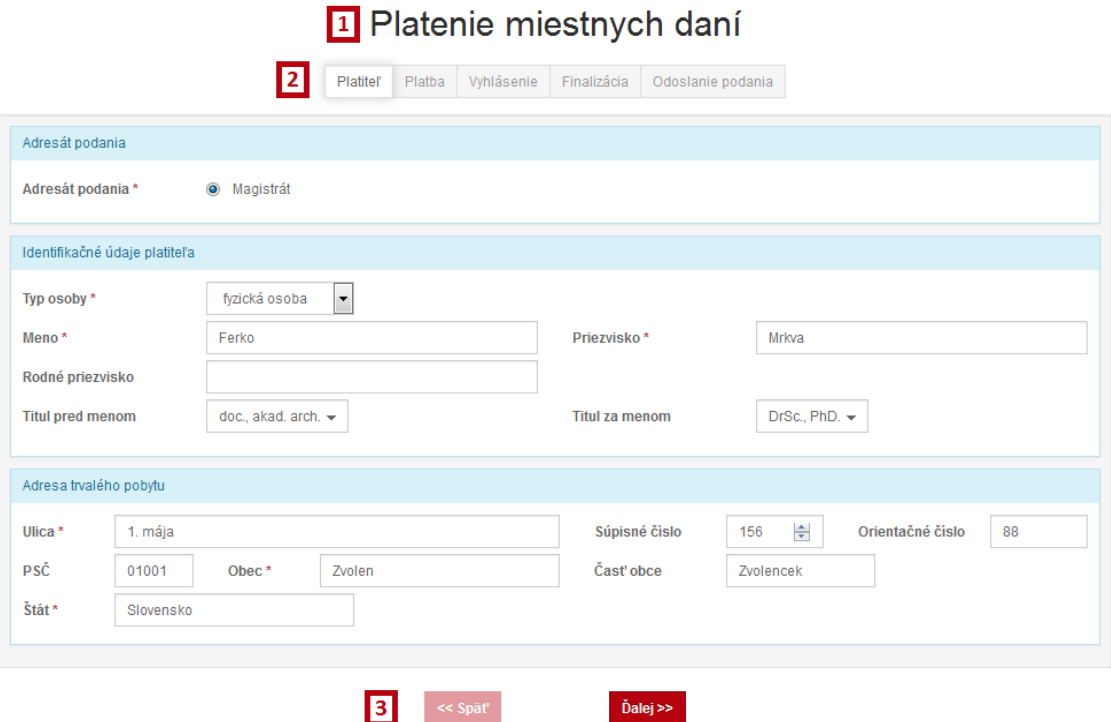

*Obr. 7 Pracovná plocha formulára*

- *1. názov formulára*
- *2. kroky sprievodcu*
- *3. navigačné tlačidlá*

<span id="page-6-2"></span>Bližšie informácie o vypĺňaní údajov sú súčasťou kapitoly [4.2.](#page-6-1)

## <span id="page-6-1"></span>**4.2 Vypĺňanie údajov**

Vo formulári môžu byť zobrazované nasledovné typy prvkov slúžiace na zadávanie údajov:

- bežné pole so zadávaním vstupu z klávesnice,
- zaškrtávacie tlačidlo (checkbox) na zadávanie logických hodnôt áno/nie,
- výberové tlačidlo (radiobutton) na výber z veľmi malej, nemennej ponuky (zvyčajne z 2 až 5 možností); všetky možnosti sú stále viditeľné na obrazovke,
- výberové tlačidlo (combobox) na výber z malej nemennej ponuky vo forme rolety (do 100 záznamov); po výbere je viditeľná len vybratá možnosť,
- výberové pole s možnosťou zadávania vstupu z klávesnice na výber z väčšej, nemennej ponuky (nad 100 záznamov); ponuka sa otvára až po zadaní prvých znakov (jedného alebo viacerých podľa situácie) a po zadaní ďalších znakov sa môže ďalej zužovať.

Špeciálnym spôsobom je riadené zadávanie údajov do dátumových polí. Dátum je možné zadať vyplnením pomocou klávesnice alebo vybratím požadovanej hodnoty v kalendári (pozri [Obr. 8\)](#page-7-1) zobrazovanom pri kliknutí do dátumového poľa.

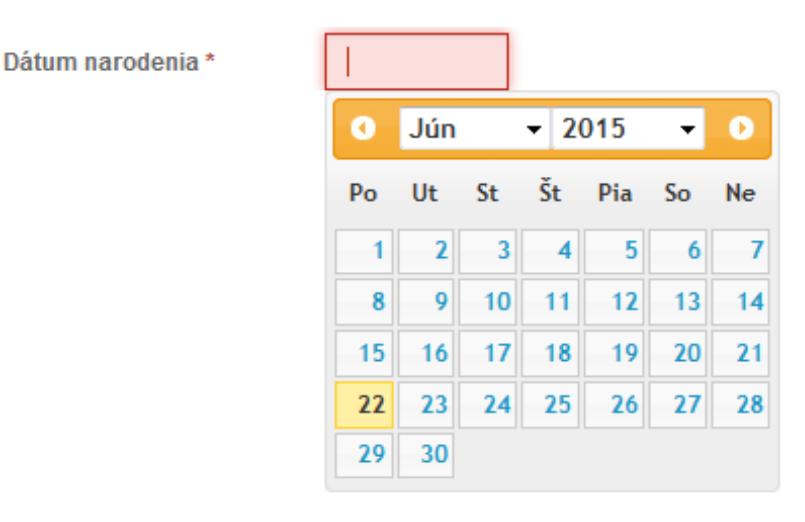

*Obr. 8 Zadávanie dátumu*

<span id="page-7-1"></span>Pri zadávaní dátumu pomocou klávesnice:

- v aktuálnom mesiaci a roku, stačí zadať deň formou čísla alebo čísla s bodkou (napr. 5, 05, 5.) – mesiac a rok sa doplnia.
- v aktuálnom roku, stačí zadať deň a mesiac tiež formou čísla alebo čísla s bodkou (napr. 0503, 5.3.) – rok sa doplní.

Pri zadávaní iného dátumu pomocou klávesnice je potrebné zadať deň, mesiac aj rok a to formou čísla alebo čísla s bodkou (napr. 05031999, 5.3.1999).

#### <span id="page-7-0"></span>**4.2.1 Usporiadanie údajov vo formulári**

Vypĺňanie údajov formulára je riadené postupne po krokoch prostredníctvom sprievodcu evidenciou (pozri [Obr. 7,](#page-6-2) [2]). Krok, ktorého údaje sú aktuálne vypĺňané, je zvýraznený.

Používateľ pri vypĺňaní formulára prechádza jednotlivými krokmi pomocou navigačných tlačidiel (pozri [Obr. 7,](#page-6-2) [3]) v spodnej časti evidenčnej plochy.

Posun na ďalší krok je možný až po správnom zadaní všetkých povinných údajov (pri popise majú zobrazenú \*) aktuálne otvoreného kroku. Dovtedy nie je tlačidlo *Ďalej* prístupné na kliknutie.

Tlačidlo *Späť* umožňuje návrat k údajom evidovaným v predchádzajúcich krokov.

#### *Upozornenie:*

*K presunu medzi krokmi sprievodcu nie je vhodné používať navigačné tlačidlá internetového prehliadača.*

V rámci jedného kroku sú údaje zoskupované do oddielov (pozri *[Obr. 9](#page-7-2)*).

<span id="page-7-2"></span>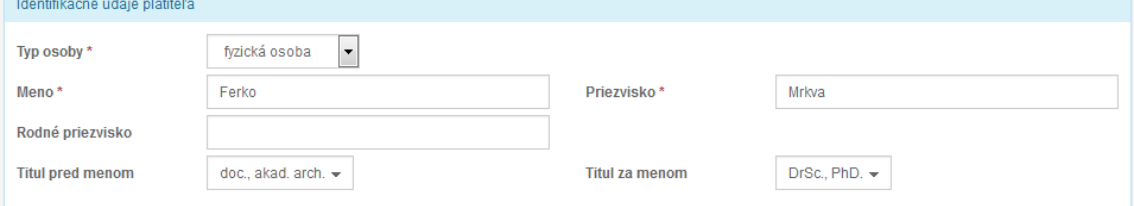

*Obr. 9 Oddiel*

Oddiel môže byť pododdielom iného oddielu (napr. oddiel "*Identifikačné údaje*" je pododdielom oddielu obsahujúcej údaje konkrétneho platiteľa).

Hlavička oddielu môže obsahovať tlačidlá:

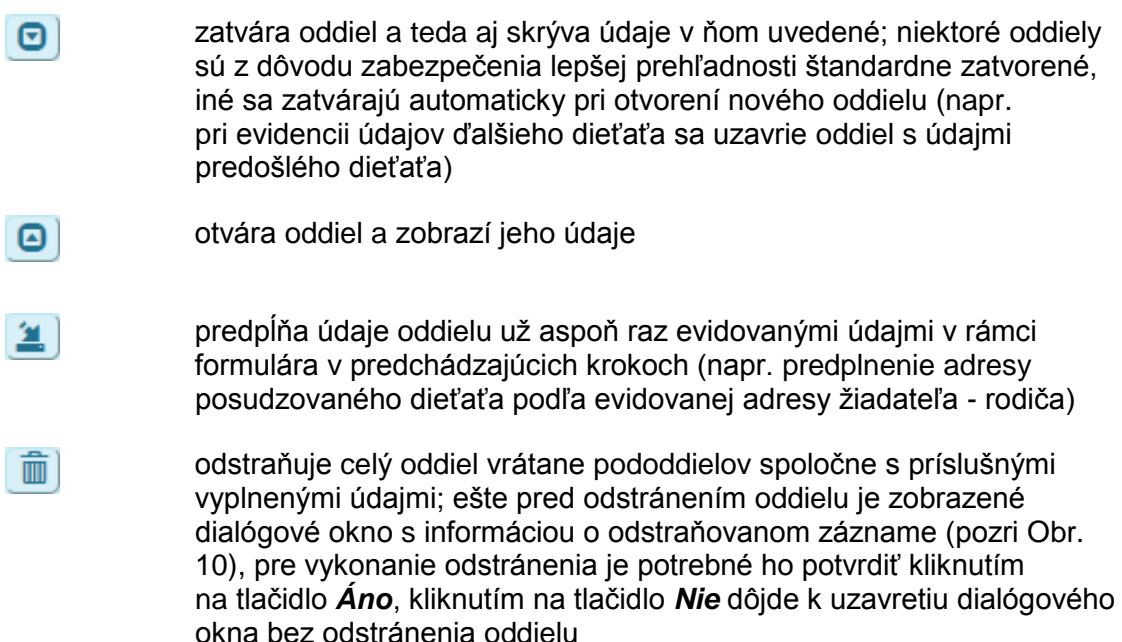

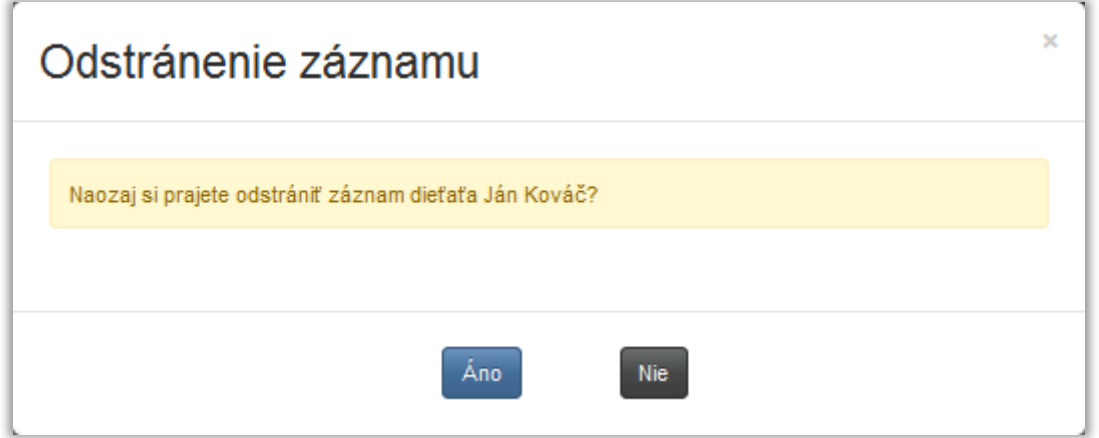

*Obr. 10 Dialógové okno pri odstraňovaní záznamu*

### <span id="page-8-1"></span><span id="page-8-0"></span>**4.2.2 Chybové hlásenia, varovania a informácie**

Pomocou farebného podsvietenia prvkov a príslušných textov sú zvýrazňované vzniknuté chyby pri vypĺňaní, resp. informácie o spôsobe vypĺňania údajov.

Podsvietenie prvku červenou farbou signalizuje:

- 1. nevyplnené povinné údaje
- 2. údaje zadané v nesprávnom formáte (napr. očakávaný údaj pozostáva len z číslic, ale zadané sú aj písmená)
- 3. inak chybne zadané údaje (napr. dátum zverenia dieťaťa predchádza dátum jeho narodenia)

K niektorým z prvkov, ktoré sú podsvietené z 2. resp. 3.dôvodu je červenou farbou uvedený text chybového hlásenia (pozri Obr. 11) konkrétnejšie popisujúci príčinu problému.

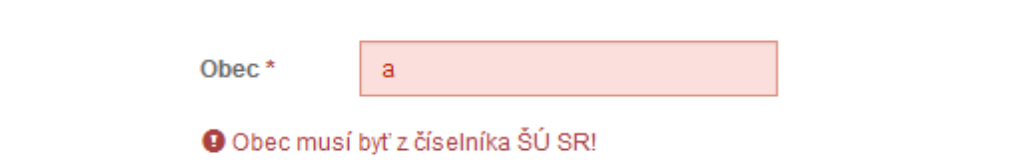

*Obr. 11 Chybové hlásenie*

Žltou farbou je zvýraznené varovanie (pozri [Obr. 12\)](#page-9-2). Upozorňuje na potenciálny problém ešte pred vykonaním akcie.

<span id="page-9-2"></span>A V prípade viacerých povinných osôb je potrebné vyplniť viacero žiadostí (pre každú povinnú osobu jednu žiadosť)!

*Obr. 12 Varovanie*

Zelenou farbou je zvýraznený informačný text (pozri [Obr. 13\)](#page-9-3).

O Vyplňte, prosím, údaje oprávnených osôb voči jednej povinnej osobe.

*Obr. 13 Informácia*

### <span id="page-9-3"></span><span id="page-9-0"></span>**4.3 Finalizácia podania**

V poslednom kroku vypĺňania údajov formulára je možné zvoliť spôsob podania žiadosti.

### <span id="page-9-1"></span>**4.3.1 Odoslanie podania do elektronickej schránky**

Kliknutím na tlačidlo *Potvrdiť...* sa otvorí dialógové okno (pozri [Obr. 14\)](#page-9-4).

Odoslanie vyplnených údajov a priložených dokumentov do elektronickej schránky používateľa na ÚPVS prebehne kliknutím na tlačidlo *Odoslať*. Kliknutím na tlačidlo *Zrušiť* dôjde k uzavretiu dialógového okna bez odoslania.

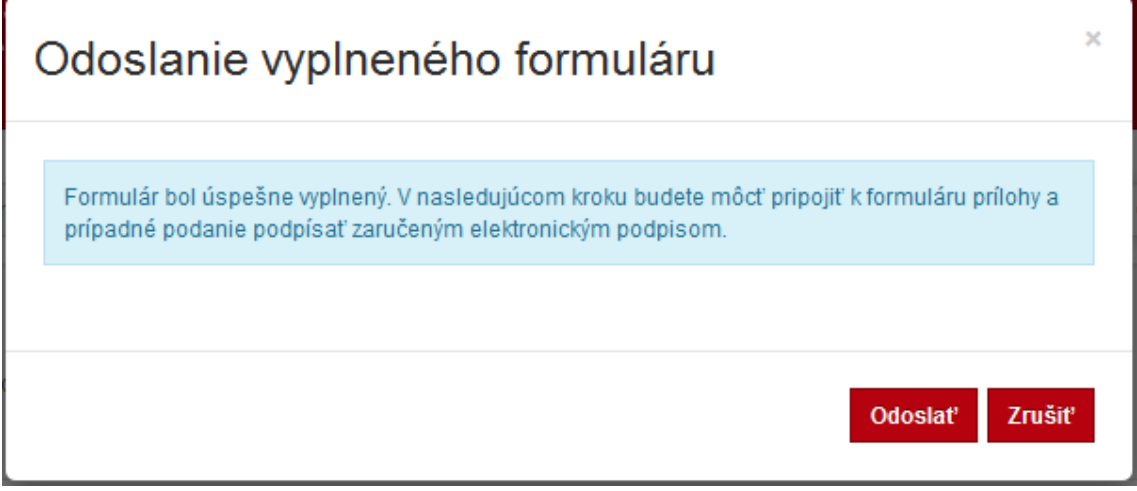

<span id="page-9-4"></span>*Obr. 14 Dialógové okno pri odoslaní podania do e-schránky používateľa*